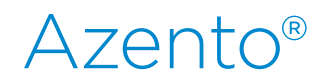

# CBCT to Azento®

– Export protocol for MyRay

Hyperion X9 PRO, Hyperion X9 Hyperion X5

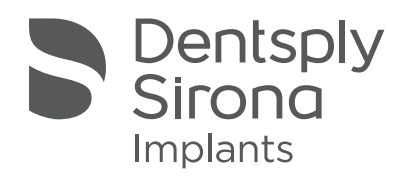

This protocol gives a detailed description of the steps to be followed for exporting your images from the NNT software in DICOM format. The export protocol is usable with the NNT software ver 10.00 or higher. This protocol aims at an optimal visualization of your images.

### Part 1: NNT software ver. 10.0 or above

1. Scan the Patient (as provided by MyRay)

a. Select the FOV:

The selection of the proper FOV  $(\emptyset \times H)$  allows unnecessary patient exposure and optimization of the final dataset. For implant dentistry, below indications refer to a double arch acquisition. For single arch acquisition and prosthesis, reduce the FOV.

MyRay Hyperion X9 PRO : [10x8] FOV or [8x8] FOV MyRay Hyperion X9 : [11x8] FOV or [8x8] FOV MyRay X5 : [10x10] FOV or [8x8] FOV

#### **b.** Positioning the patient:

 Position the patient in such a way that he/she is symmetrically positioned and the volume of interest is centred in the FOV. This is achieved by remotely repositioning the patient's head and by performing a check via scout flash images.

Note: When a scan prosthesis is applied during the scan, make sure the prosthesis is separated from the opposing arch by a radiologically transparent bite-block.

#### c. Taking the scan and process the dataset

 Perform the patient acquisition by selecting the "Patient scan" procedure. This will result in a dataset of axial images (Volumetric data) with an isotropic voxel.

i. Scanning the prosthesis

 When the prosthesis has to be scanned separately, select the same FOV and settings as for the patient scan, and perform the scan by selecting the "Denture scan" procedure. Place the prosthesis in the proper support then proceed in the same way and with the same settings as for a patient scan.

#### 2. Dicom exportation

Manual Dicom exportation

- a. DICOM exportation can be achieved by selecting "File -> Save in DICOM Format".
- b. Option **1** allows a direct exportation of Dicom dataset as it is while option **2** allows customization of the parameters. Indication of the destination folder is automatically requested.

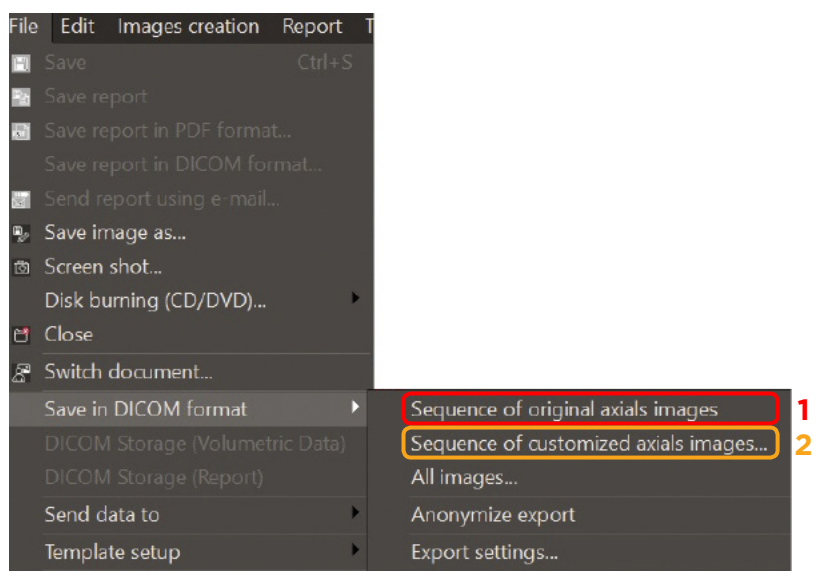

## Part 2: Processing your images

### Preparations to order an Azento solution

1. Highlight the DicomRM folder that is created and send to compressed zipped folder.

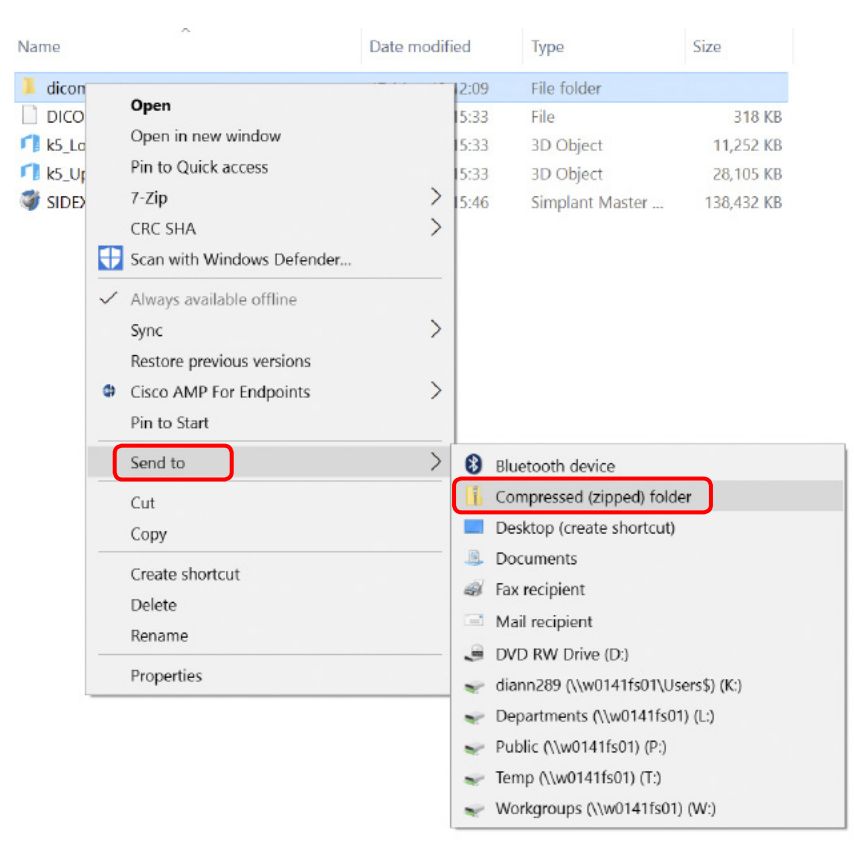

2. When creating the order on orderdigitalsolutions.com, click 'Browse' and select the DICOMRM.zip folder that was created. Then click 'open' to start the upload.

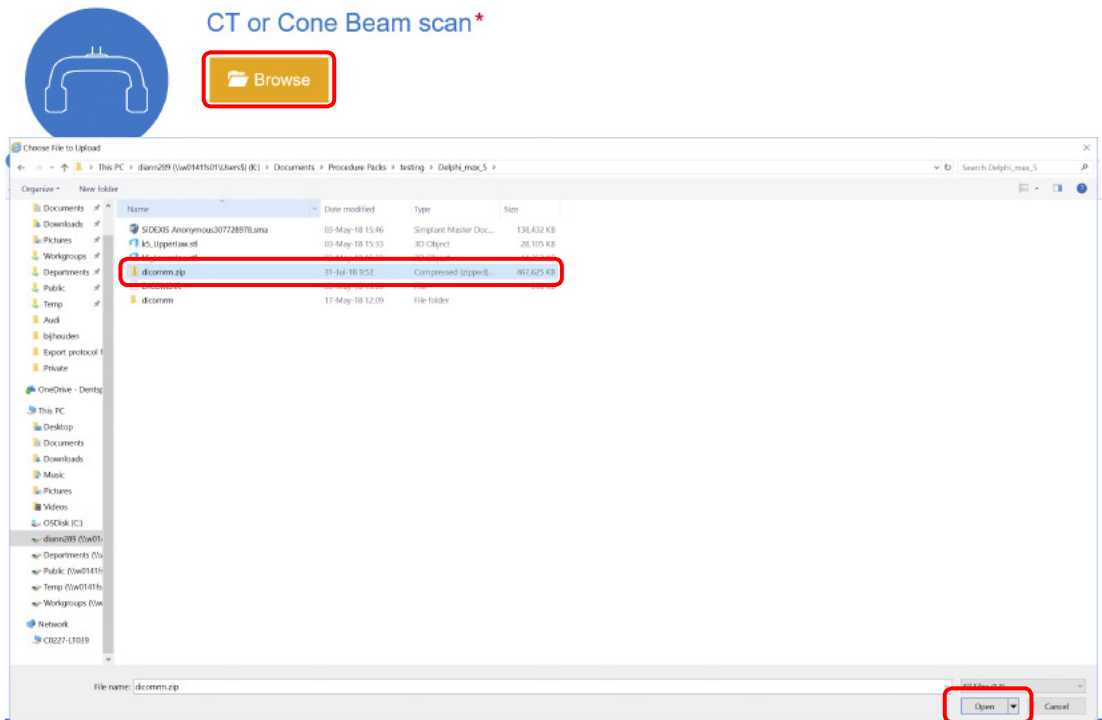

All trademarks and company names are the property of their respective owners. Dentsply Sirona does not waive any rights to its trademarks by not using the symbols ® or ™. 32671968-USX-2001 © 2020 Dentsply Sirona. All rights reserved. [www.dentsplysirona.com](http://www.dentsplysirona.com)